# **PL-SNet SERIAL PORT TO ETHERNET Converter**

#### **■ DESCRIPTION**

PL-SNet uses 8051's family microprocessor for implementing serial ports to Ethernet functions. It uses the state machine to handle TCP/IP stack and brings the user a lower cost TCP/IP stack with limited functions because of the limited resources.

It supports ARP, ICMP, TCP, UDP, IP, DHCP-Client and even HTTP protocols. You can use any browsers to set the parameters, or just use the commands in console mode.

#### **■ FEATURE**

- Allows RS-232/422/485 serial devices to be connected to Ethernet network via transparent data conversion and operates as an Ethernet node. Serial communication speed is up to 115.2 kbps.
- At most three ports available.(please refer to ordering information)
- Eight Independent Sockets available. Support at most eight independent sockets for SIO, Digital I/O and HTTP and all protocol working independent and concurrently.
- Setup login in password and access password for security.

#### **■** APPLICATIONS

It is easy to convert serial port data to Ethernet in IA, Factory Automation, Security or any other low data rate data transmission by using it as the intermediate converter.

- Data collection & security terminals
- Security devices
- Warehouse terminals
- Remote sensors & meters
- Environmental monitors

- Access control terminals
- Time recorders
- Shop floor automation terminals

**ADtek** - Net CONVERTERS

PL-SNet /Serial to Ethern

- Power monitors
- Data loggers

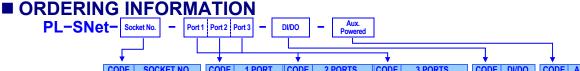

| <b>+</b> |                   | +   |        |      | _   | ,   |              | +     |               | - + |         | <b>+</b> |              |
|----------|-------------------|-----|--------|------|-----|-----|--------------|-------|---------------|-----|---------|----------|--------------|
| CODE     | SOCKET NO.        | COD | )E   1 | PORT | CO  | DE  | 2 PORTS      | CODE  | 3 PORTS       | COD | E DI/DO | CODE     | AUX. POWERED |
| 1        | 1 Socket          | 1 N | N RS   | 232  | 1 2 | 2 N | RS 232+RS422 | 1 3 3 | RS232+RS485*2 | NN  | None    | D24      | DC 24V       |
|          | 8 sockets(Server) | 2 N | N RS   | 422  | 1 3 | N   | RS 232+RS485 |       |               |     |         |          |              |
| "        | for each port     | 3 N | N RS   | 485  |     |     |              | _     |               |     |         |          |              |

#### ■ TECHNICAL SPECIFICATION

<u>CPU:</u> 8051's family microprocessor <u>Network interface:</u> 10/100 BASE-T, RJ-45 connector

Protocol: ARP, ICMP, TCP, UDP, IP, DHCP Client, HTTP,

Modbus/TCP Master/Slave,

Multi-socket: PL-SNet-1: 1 socket (Client/Server)

PL-SNet-8: 8 socket (Server only)

Serial ports: RS-232 / RS-422 / RS-485, software selectable

Protocol: Baud rate: 300~115200 bps

Data bits: 7, 8

Parity: None, Even, Odd Auto-ID scanners

Stop bits: 1, 2 Flow control: RTS/CTS

**LED indication:** SYS: Red high bright round LED

Link: Green high bright round LED RX: Green high bright round LED TX: Red high bright round LED

**Configuration:** Web Browser, Windows utility via Ethernet

Set up password & Access password settable

Power

Power Supply: DC 24V
Power consumption: ≤ 1W

Electrical

Dielectric Strength: 3 KV, 1 minute; between Serial ports / RJ45 / Power Insulation resistance: ≥100MΩ at 500Vdc, Between Serial ports / RJ45 / Power

#### Environmental

Operating temp.: 0~60 °C

Operating humidity: 20~95 %RH, non-condensing

Storage temperature: -10~70 °C

#### Mechanical

<u>Case Material:</u> ABS fire-protection (UL 94V-0)

Mounting: Surface mounting

**Terminal block:** Plastic NYLON 66 (UL 94V-0)

Weight: 110g

### DIMENSIONS

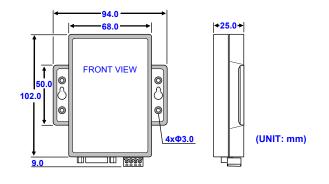

#### ■ FRONT PANEL & CONNECTION

Please check the voltage of power supplied first, and then connect to the specified terminals.

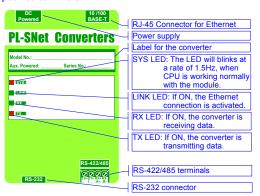

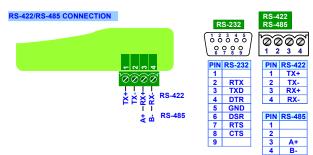

## ■ SET UP & CONFIGURATION

Please refer to the operating manual for detail.

Step 1: Execute the Setup.exe file of CDR enclosure with product. Execute the Setup exe file and you will get the following screen

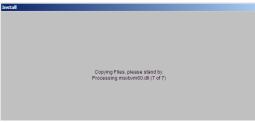

Step 2: Welcome Messages

Wait until the Welcome Message shows. Select OK Button to continue installation.

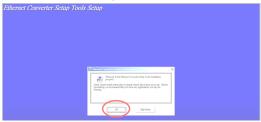

Step 3: Decide Directory

Choose "Change Directory" to change which directory you want to put files in if needed. And press red circle button to start installation.

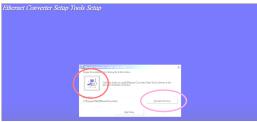

Step 4: Decide Program Group Name Input the "Program Group Name" you want, by just left it by default.

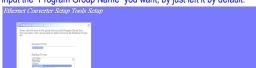

Step 5: Processing Start installation process.

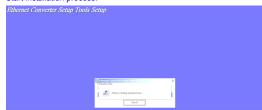

Step 6: Finished

Press Button to finish installation.

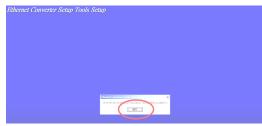

Connect the converter and Ethernet port of PC, then configurate the converter

Step 1: Auto-searching the devices.

Step 2: Double click the selected item.

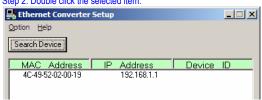

Step 3: Configure and update your parameters

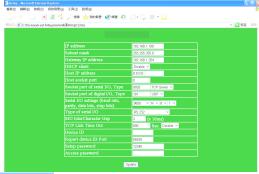

#### By Browser

Step 1: Ready to login

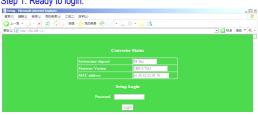

Step 2: Configure your parameters

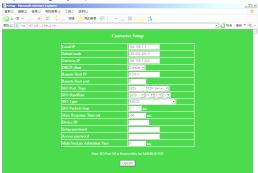

Step 3: Finish and reboot.

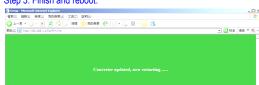